## **Coast Capital – QuickBooks Guide**

Re-establishing connection with QuickBooks<br>————————————————————

## Step-by step instructions to re-establish connection with QuickBooks, after you have migrated to Coast Capital's new digital banking platform.

**– QuickBooks** 

## **In the QuickBooks platform:**

1. Login into QuickBooks (web version), and select the **Banking** tab:

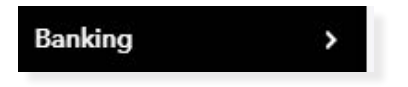

2. Select the existing Coast Capital account; then select **Edit account info**:

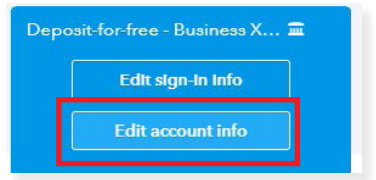

3. Select **Disconnect this account on save**; then select **Save and Close**

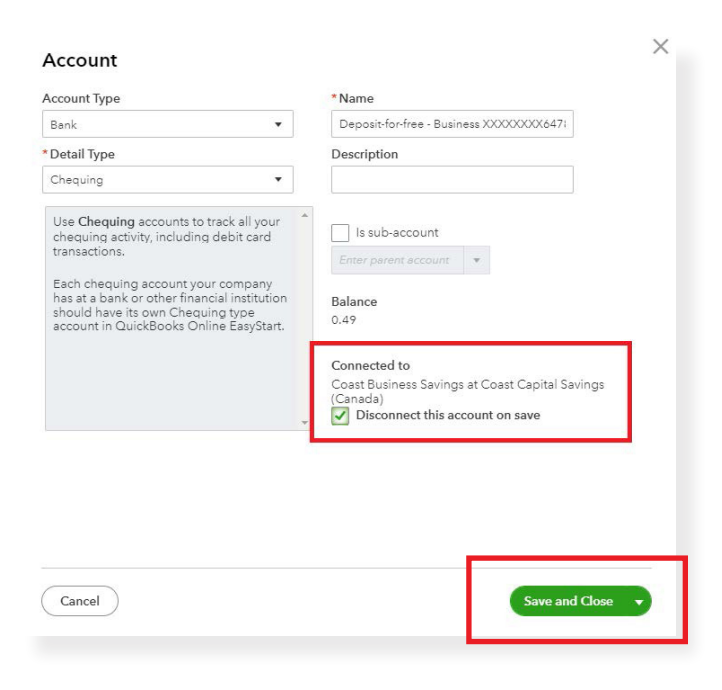

4. Repeat steps 1 through 3 for all other linked accounts.

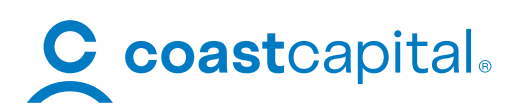

## 5. Select **Add account**

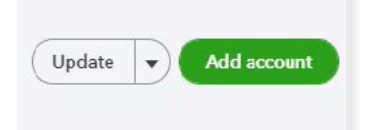

- 6. Type **Coast** in the search bar, select **Coast Capital Savings**
- 7. Enter your **Username** and **Password** for Coast Capital, then select **Continue**
- 8. If asked, complete the reCAPTCHA to confirm you are not a robot, then select **Continue**
- 9. Select **Yes** when asked if you would like to trigger a security code, then **Continue**. A one-time password will be delivered to your phone or email\* , **enter the verification code into QuickBooks**

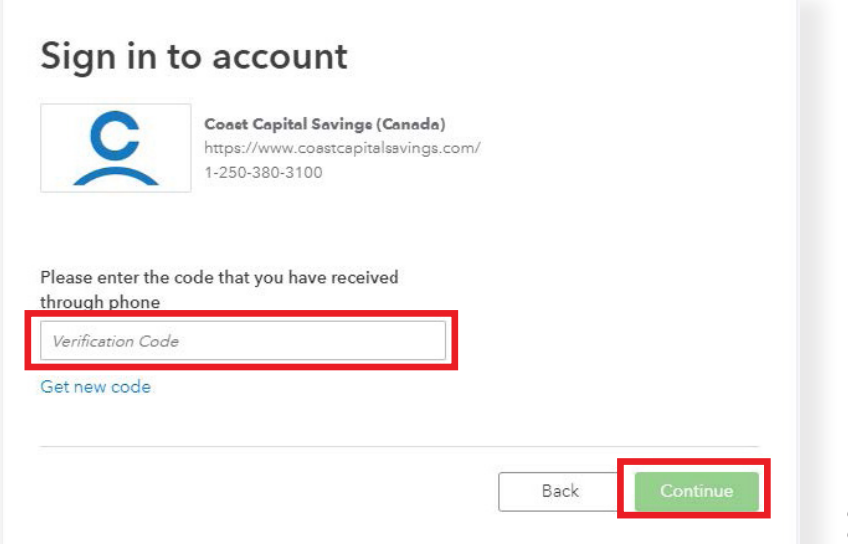

*\*The one-time password will be delivered to your phone or email, depending on the method you have selected in your digital banking platform with Coast Capital.*

10. Select all the accounts you would like linked to QuickBooks and select the account type in the drop down.

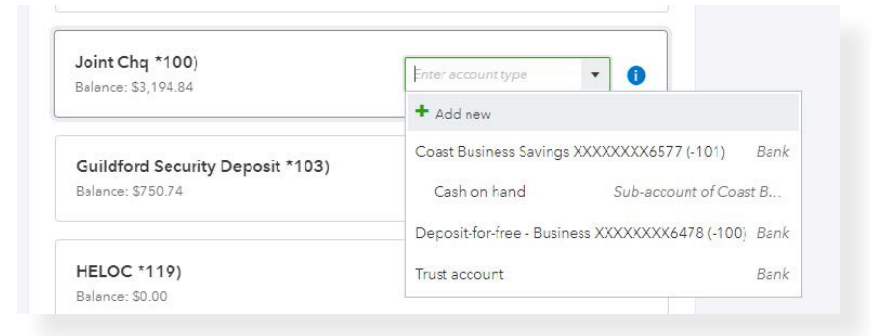

11. Select **Connect** once you have selected the appropriate accounts. This will complete the set-up.

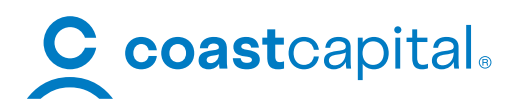